# Initiate a Private Connection for HP ALM/QC

Last Modified on 03/13/2024 6:26 am EDT

**Important**: We are moving Exalate for HP QC/ALM into basic maintenance mode. This transition period lasts until June 2024, after which support is halted completely. For more information, please see <a href="https://exalate.com/blog/end-of-support-hp/">https://exalate.com/blog/end-of-support-hp/</a>.

# Initiate a Private Connection in Script Mode from HP ALM/QC

1. Navigate to the **Connections** tab in the Exalate console.

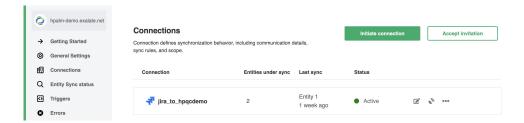

2. Click Initiate Connection.

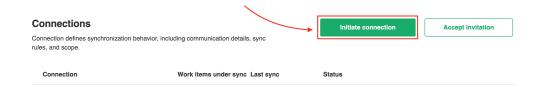

#### 3. Choose the type of the destination instance.

Based on the type Exalate knows how to communicate with the Destination Instance.

You can synchronize with the following types of instances:

- **Public** the destination instance which is in a public network and you can access it from your side.
- **Private** the destination instance in a private network or behind the firewall and you cannot access it from your side.

The configuration depends on the connection type.

Choose Private and click Next.

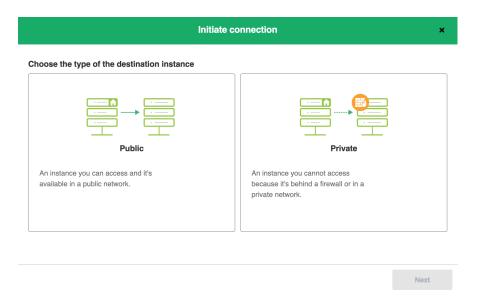

# 4. Specify Connection information.

# **Destination instance URL** - available only for public connections

Instance short names are used to name both sides of the synchronization. The connection name is based on the instances' short names.

**Note**: The connection name is limited to 255 characters.

The Connection information describes the following:

| Field                           | Description                               |
|---------------------------------|-------------------------------------------|
| Local instance short name       | A short name for your instance            |
| Destination instance short name | A short name for the destination instance |
| Connection name                 | Name of the connection                    |
| Description                     | Description of the connection             |

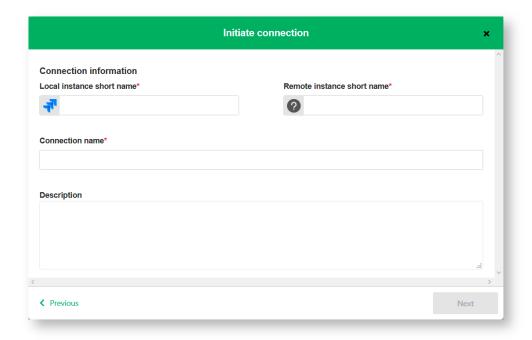

- 5. Click **Next**.
- 6. Choose the sync rules template.

**Note**: The connection between instances requires sync behavior configuration on both sides. Exalate generates default sync rules to synchronize basic issue fields. You can adapt the Sync Rules later.

### **Single Project:**

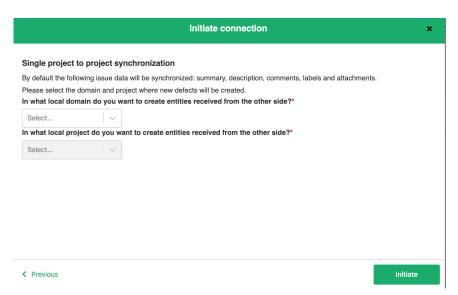

#### Or Advanced:

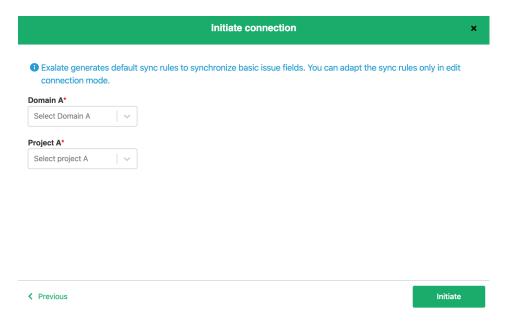

#### 7. Click Initiate.

### 8. Click Copy invitation code.

You can send the invitation code to the destination instance admin

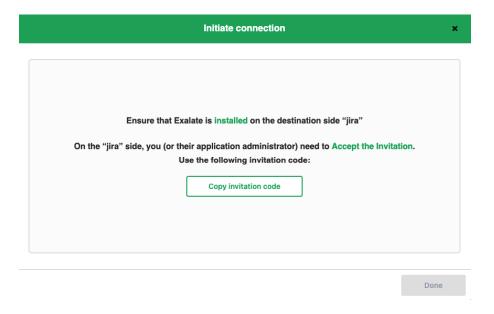

Note: When the other side accepts your invitation your connection is activated. Refresh the About Us Connections page to see the Connection status change.

Release History API Reference C

Security API Reference C

Security Resources
Academy C

Blog C

YouTube Channel C

Ebooks C

Still need help?

Join our Community 🖰 Visit our Service Desk 🗗 Find a Partner 🗗